# **Labunix**

Liste et rôles des serveurs Description **Authentification** Serv eurs Serv Distribution : **Se connecter en ssh sur Java :** Ubuntu 20.04 eur 1. Système d'exploitation : **Mac Os, Linux** ou **Windows 10** ouvrez un terminal et saisir : Java Code Name : (VM) Core Ram : 64 GB **Pour étudiants:** CPU : 16 ssh [CodeMs@java.labunix.uqam.ca](mailto:VotreCodeMs@java.labunix.uqam.ca) Serveur d' **Mot de passe :** Mot de passe associé à votre code MS applications, au Administrateur : C:\WINDOWS\system32\cmd.exe - ssh\_gj991805@java.labunix.uqam.ca  $\Box$ × tous les logiciels y sont C:\>ssh gj991805@java.labunix.uqam.ca Password: installés. **Pour employés/professeurs** ssh [codeMS](mailto:codeMS@java.labunix.uqam.ca)[@java.labunix.uqam.ca](mailto:khaled_a@java.labunix.uqam.ca) ssh uqam\[\codeMS@](mailto:codeMS@java.labunix.uqam.ca)[java.labunix.uqam.ca](http://java.labunix.uqam.ca) ssh [codeMS](mailto:codeMS@java.labunix.uqam.ca)[@gst.uqam.ca](mailto:khaled_a@gst.uqam.ca)@[java.labunix.uqam.ca](http://java.labunix.uqam.ca) as Administrateur : Invite de commandes - ssh uqam\lam\_c@java.labunix.uqam.ca Z:\>ssh uqam\lam\_c@java.labunix.uqam.ca uqam\lam\_c@java.labunix.uqam.ca's password: \_ N.B. : Se connecter sur ce serveur pour tous les travaux **autres** que les bases de données ou pour publier des pages web.

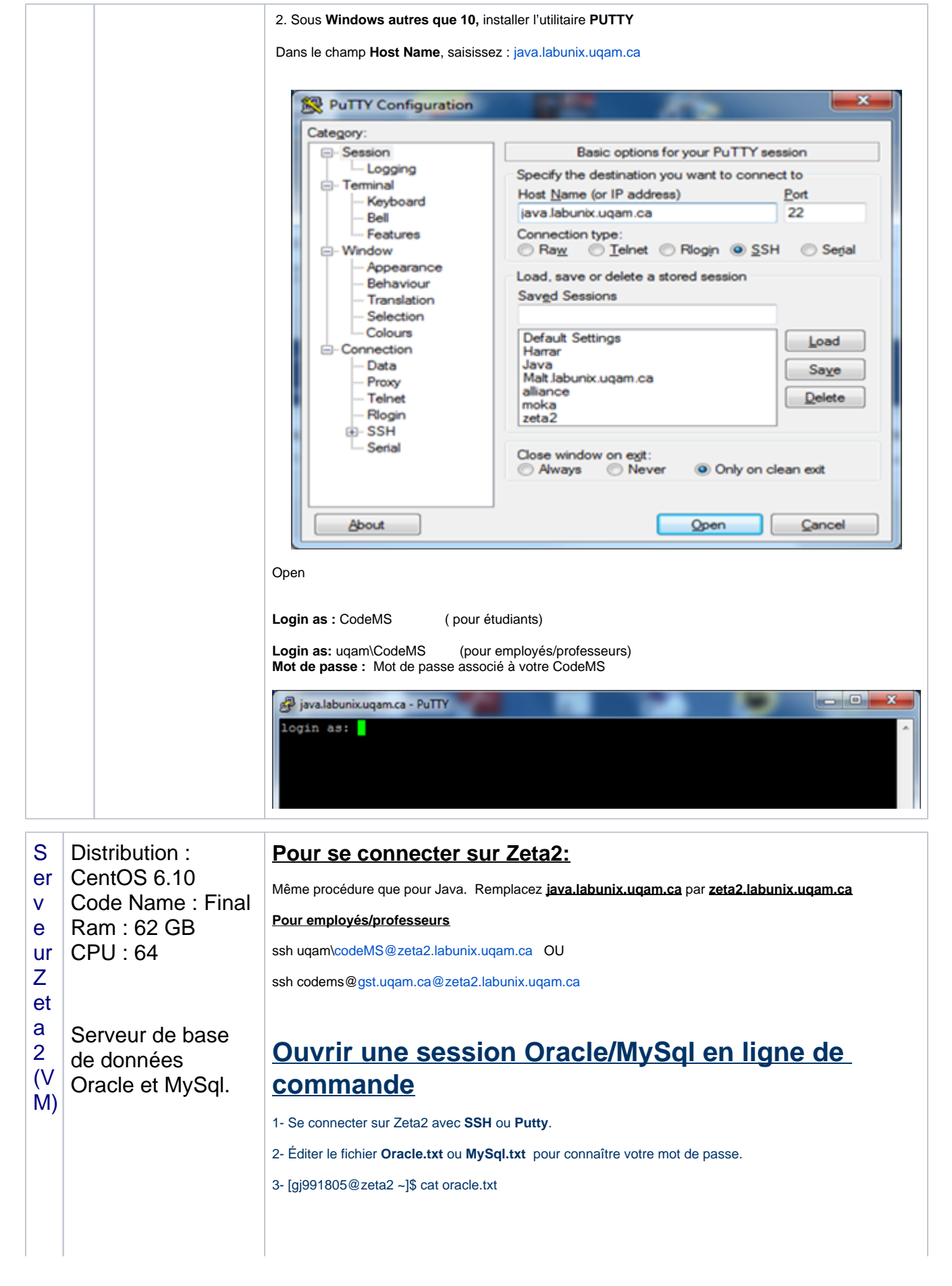

Il faut se connecter sur le serveur [zeta2.](http://zeta2.labunix.uqam.ca) [labunix.uqam.ca](http://zeta2.labunix.uqam.ca)

et utiliser les informations qui se trouvent dans le fichier oracle.txt ou MySql.txt qui se trouvent dans votre répertoire personnel pour se connecter sur Oracle ou MySql.

usager: gj991805 sigle: **INVITE mot de passe:** XXXXXX tablespace : INVITE

Accessible depuis localhost sur zeta2 Exemple en ligne de commandes : Exemple1: [gj991805@zeta2 ~]# **sqlplus gj991805**

[gj991805@zeta2 ~]\$ sqlplus gj991805

SQL\*Plus: Release 11.2.0.1.0 Production on Fri Jan 15 12:26:08 2021

Copyright (c) 1982, 2009, Oracle. All rights reserved.

Enter password:

Connected to: Oracle Database 11g Enterprise Edition Release 11.2.0.1.0 - 64bit Production With the Partitioning, OLAP, Data Mining and Real Application Testing options

SQL>

**Voilà vous êtes connectez au serveur Oracle. Pour le serveur MySql, éditez le fichier mysql.txt et faites la même chose.**

## **Travailler en mode graphique sur Oracle.**

**Important: Si vous utilisez SqlDeveloper à partir d'un ordinateur autre que ceux qui sont dans le laboratoire PK-M500, vous avez ABSOLUEMENT besoin du VPN Ivanti. Votre professeur doit faire la demande aux services informatiques pour que vous ayez accès.** 

**Installation du VPN Ivanti**

[Guide d'installation et de configuration du VPN Ivanti Secure Access | Étudiants autorisés](https://wiki.uqam.ca/pages/viewpage.action?pageId=89506870)

#### **1- Utilisez SqlDeveloper de Windows.**

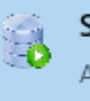

SQLdeveloper Application

#### **2 - Connexions/Nouvelle connexion**

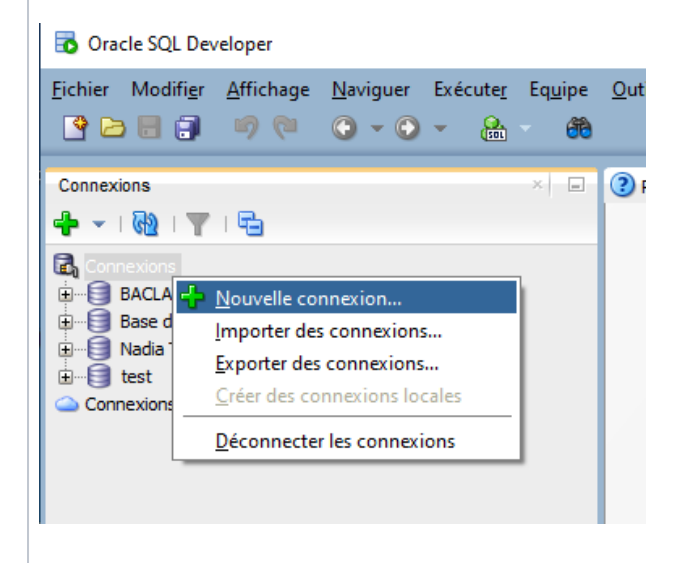

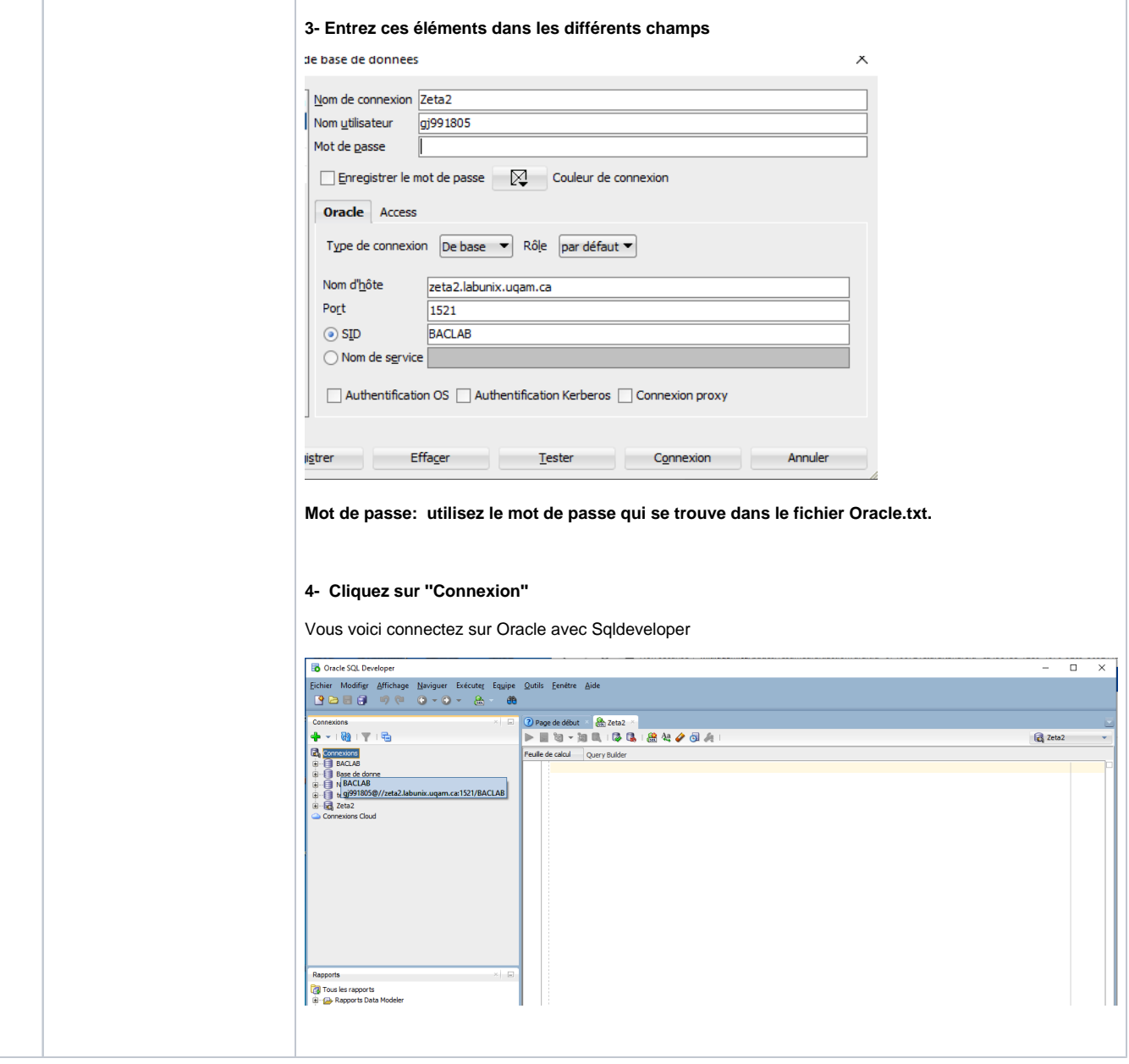

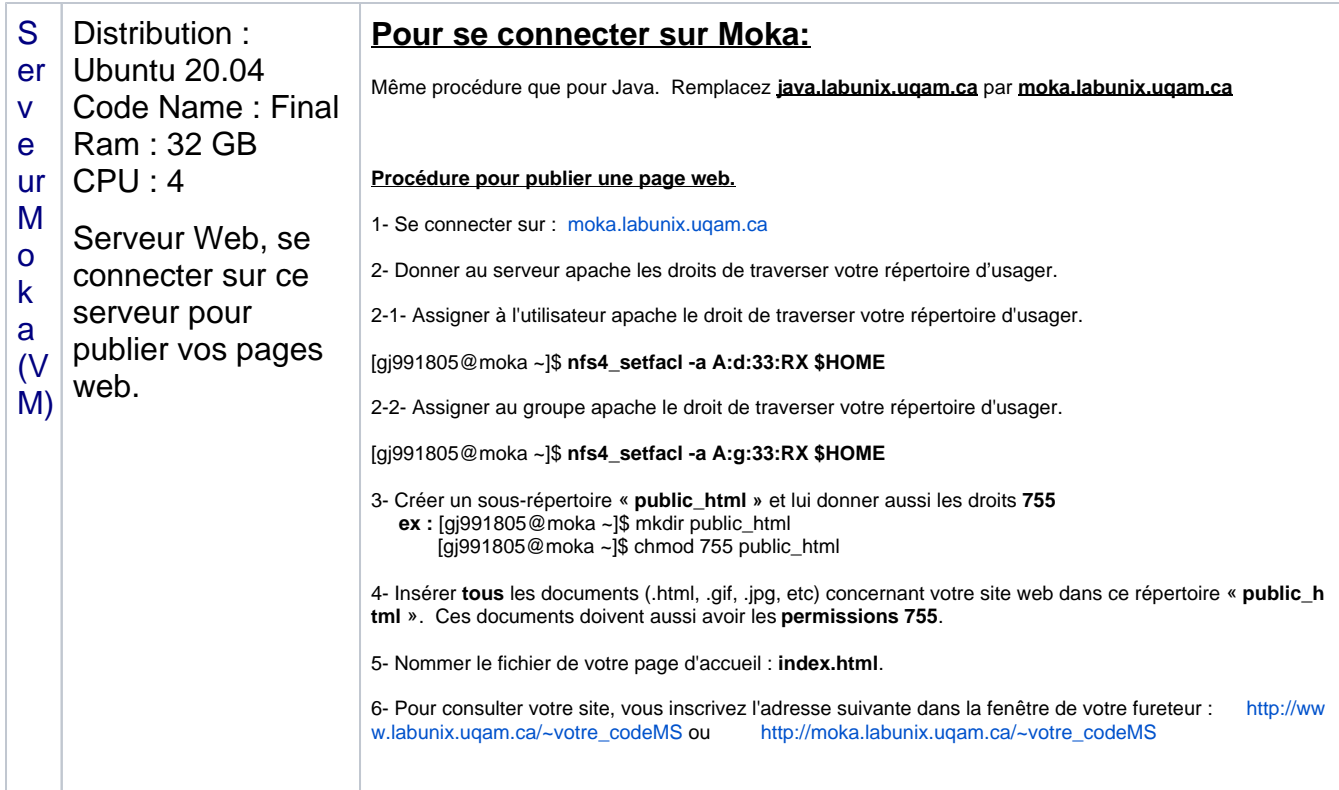

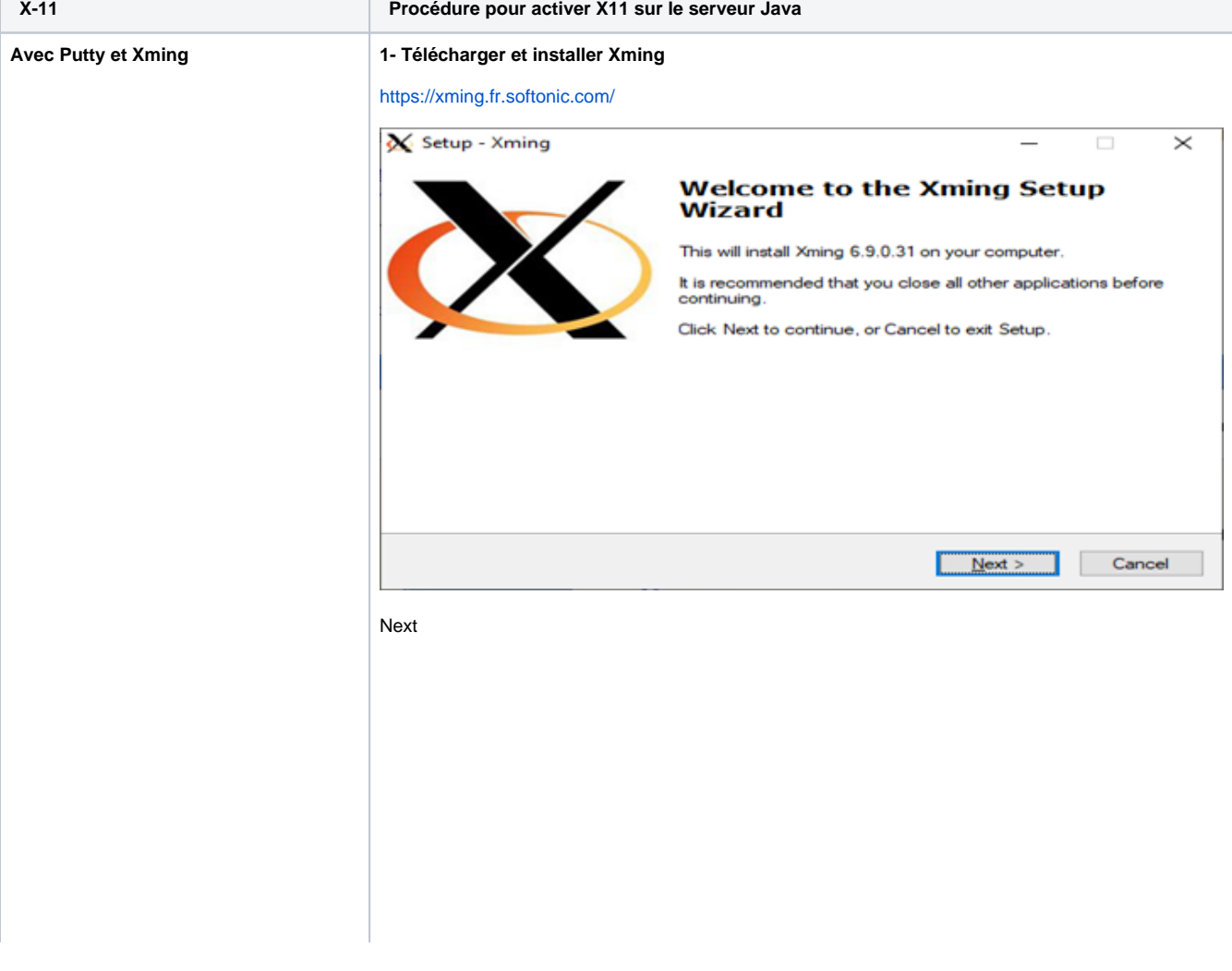

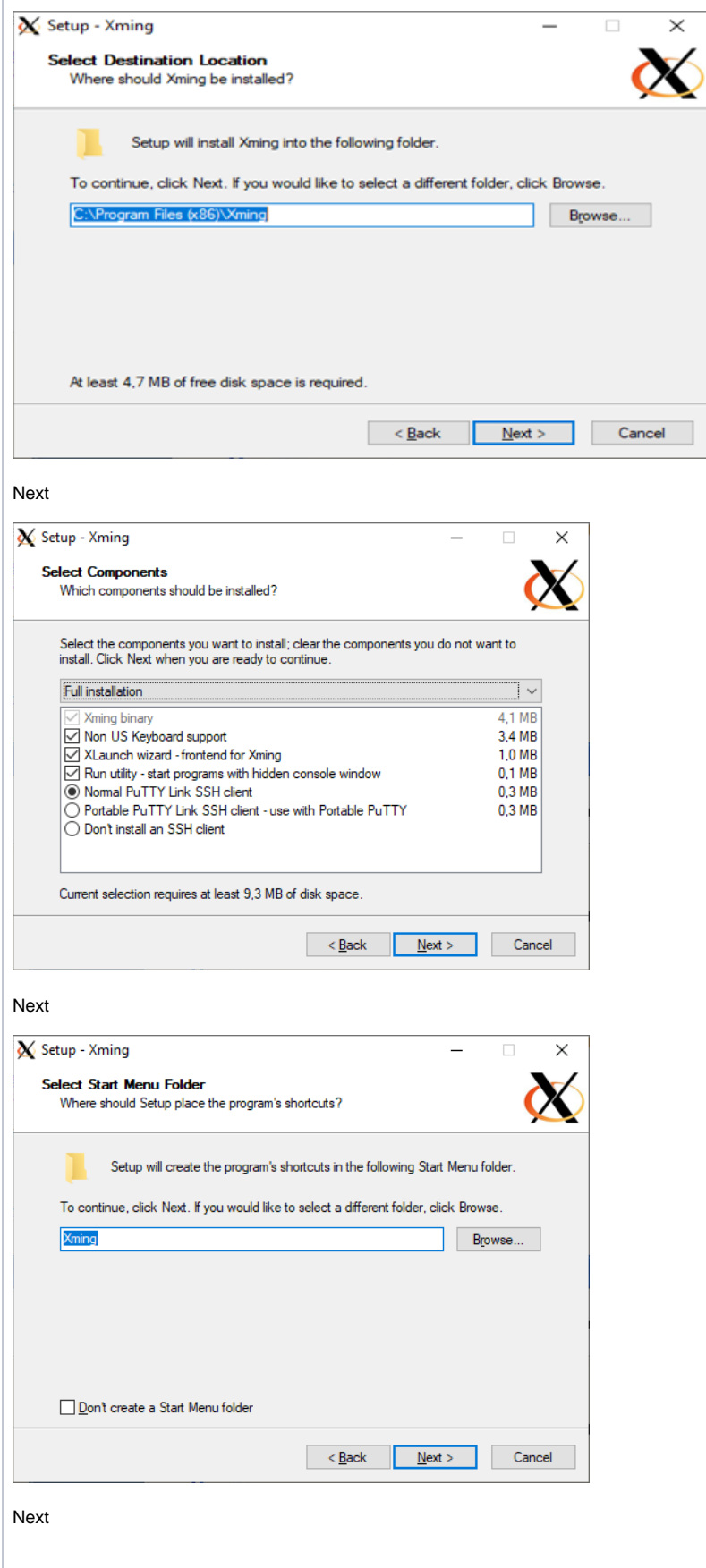

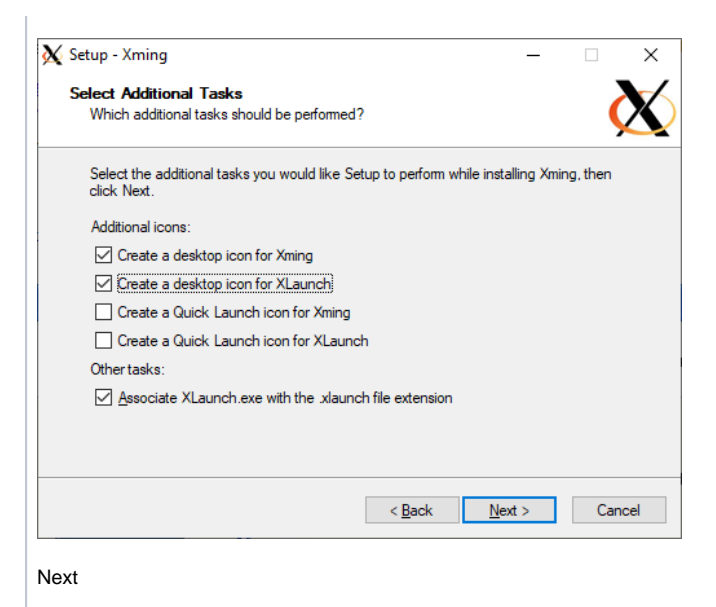

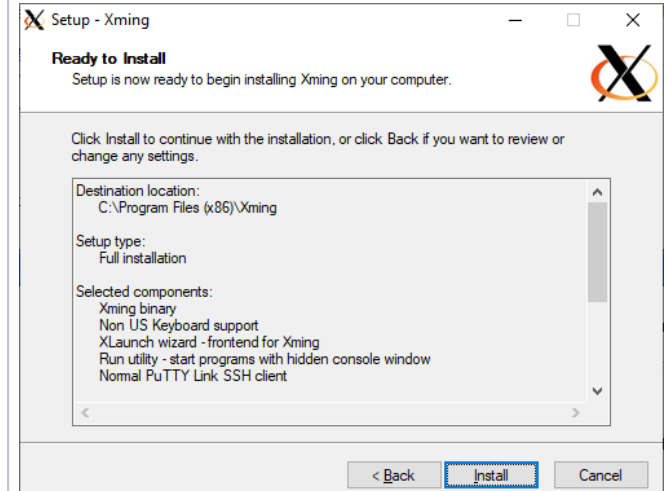

#### Install

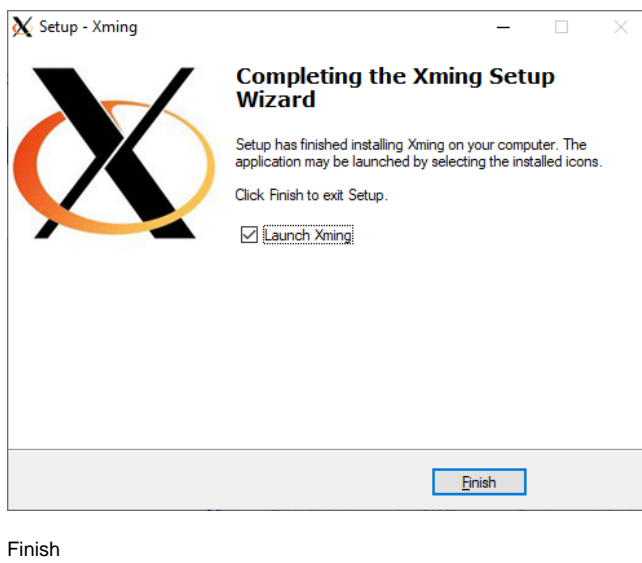

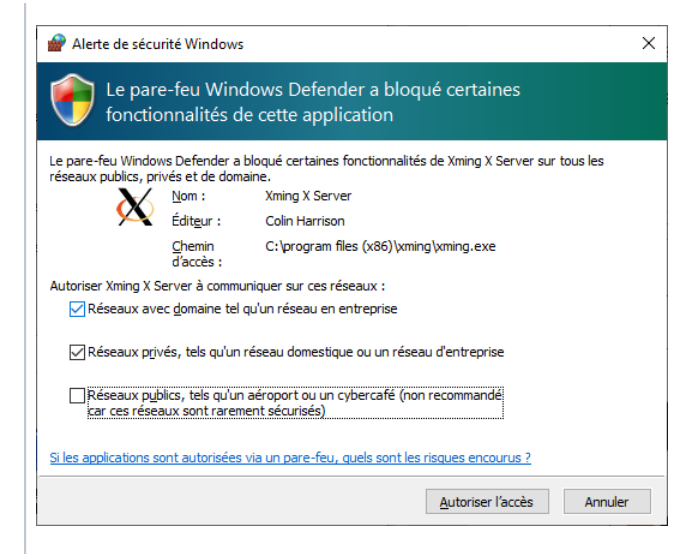

Autoriser l'accès

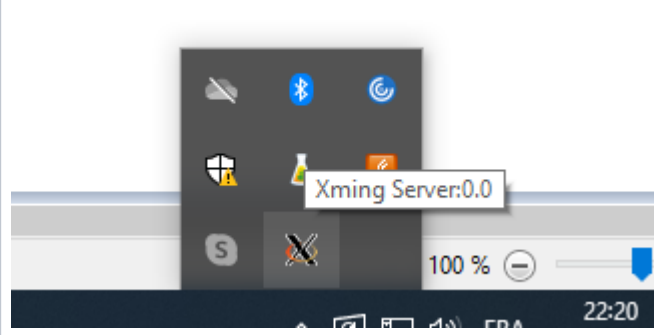

**Assurez-vous que le serveur Xming est bien démarré.**

#### **2- Configuration de Putty**

Allez dans Connection/SSH/X11

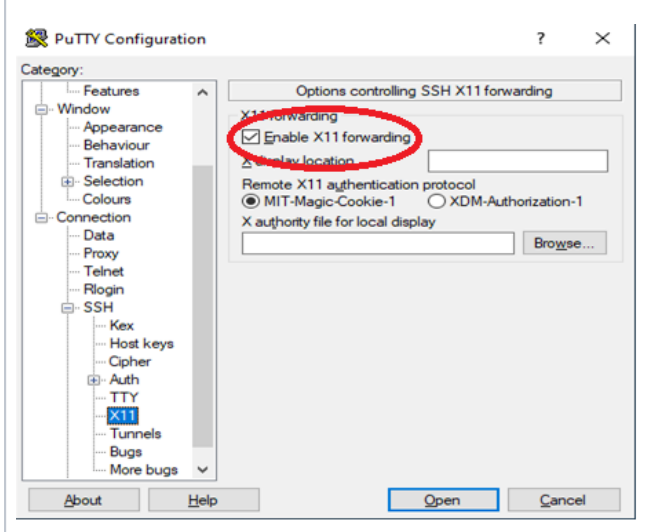

**Sélectionnez ''Enable X11 forwarding**

Retournez dans le menu Session et entrez ces données.

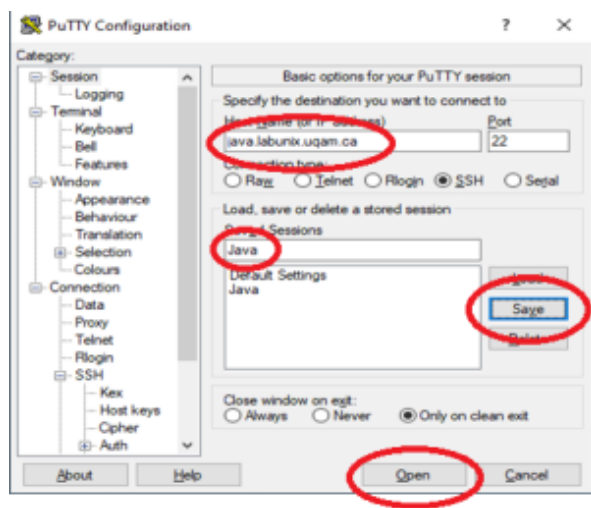

Sauvegarder la session et pesez sur le bouton Open.

<https://mobaxterm.mobatek.net/download.html>

#### **Avec MobaXterm**

serveur et vice-versa.

1 - Télécharger MobaXterm

MobaXterm est un utilitaire qui permet entre autres de se connecter avec des session SSH sur les serveurs. Il a aussi un serveur SFTP intégré, ce qui permet de transférer les fichiers de votre ordinateur vers votre compte sur le

Vous n'avez plus besoin d'installer un programme comme Filezilla ou WinScp pour pouvoir transférer les fichiers.

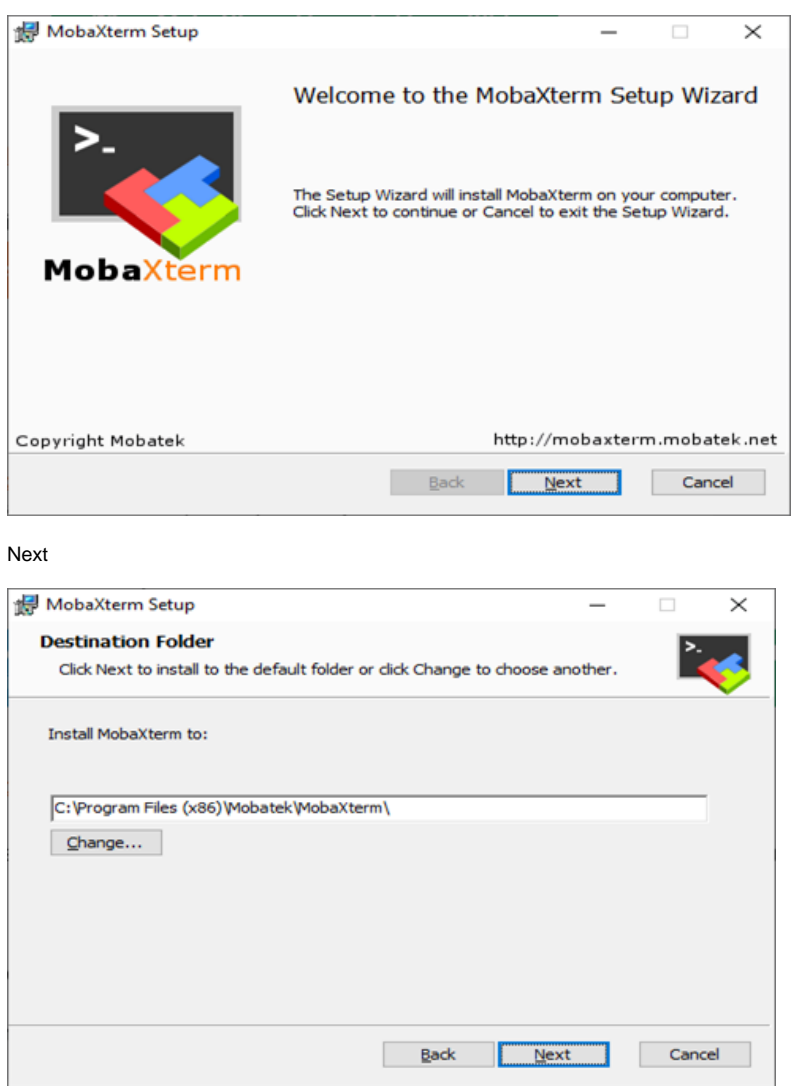

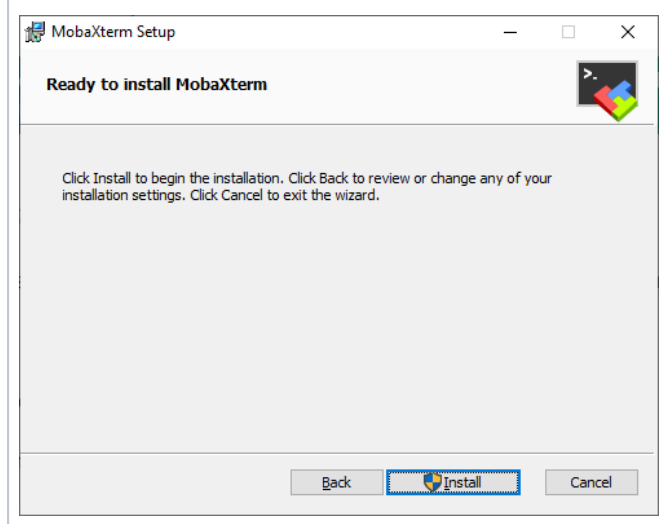

Install

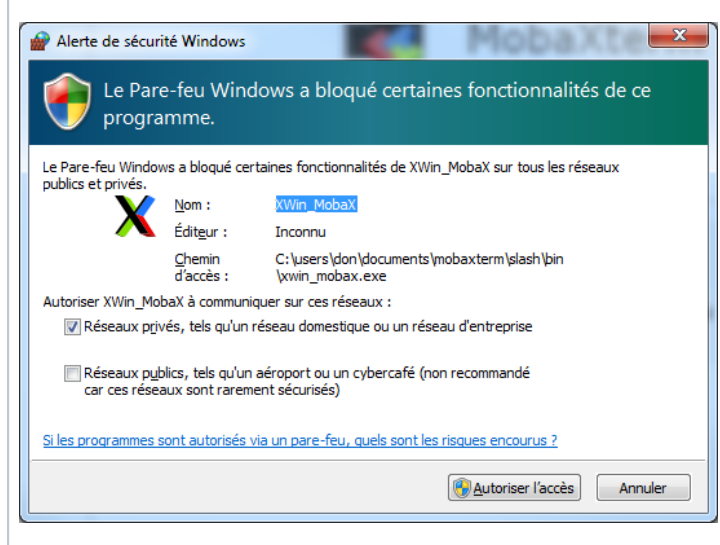

Autoriser l'accès

Démarrer MobaXterm.

**Se connecter sur Java avec une session SSH**

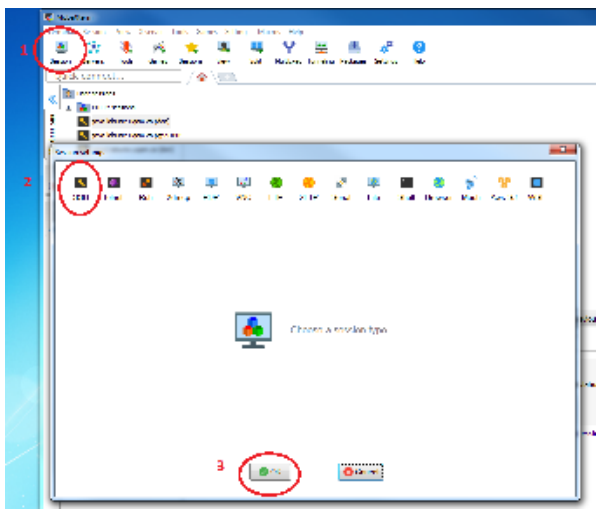

Session/SSH

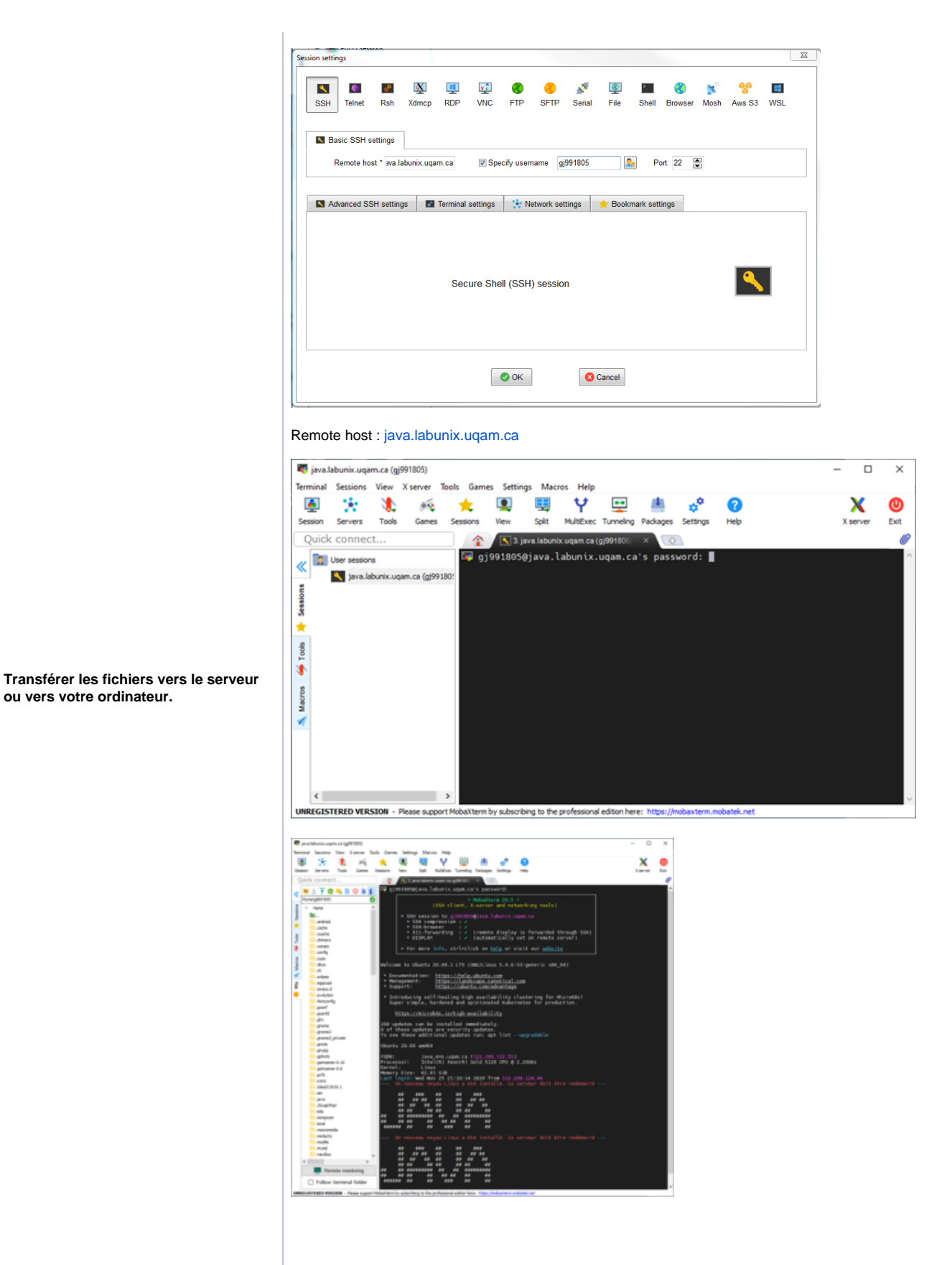

## **Transférer les fichiers vers le serveur ou vice-versa.**

**Glisser et déposer les fichiers dans l'arbre de votre dossier personnel ou vers votre ordinateur.**

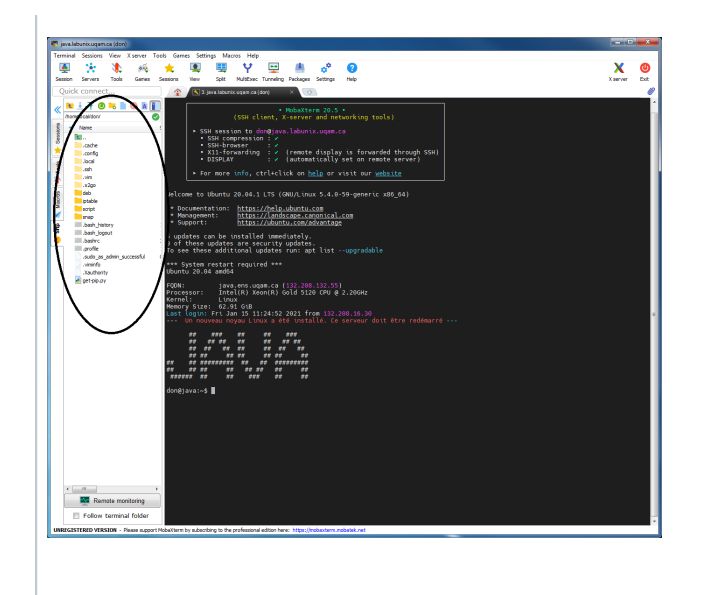

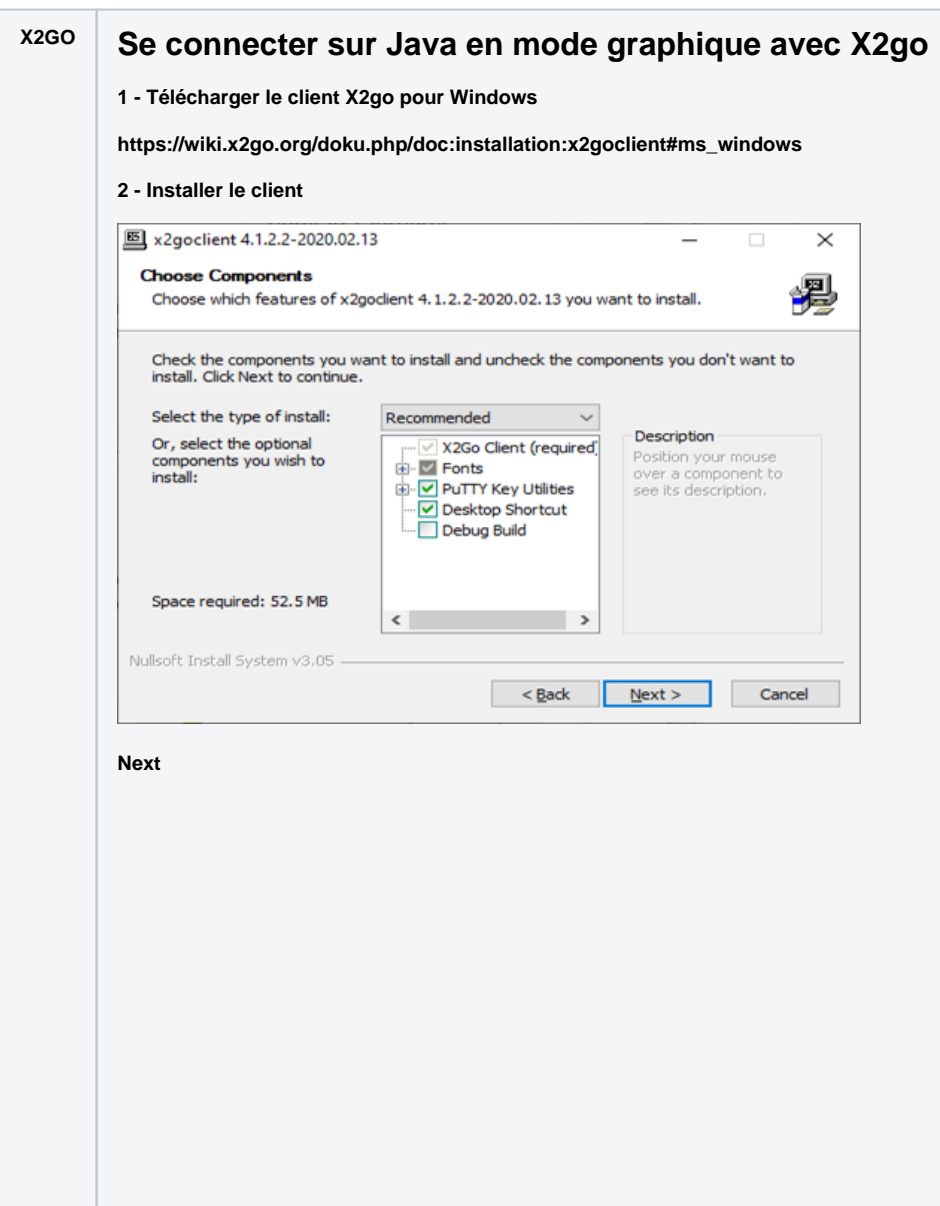

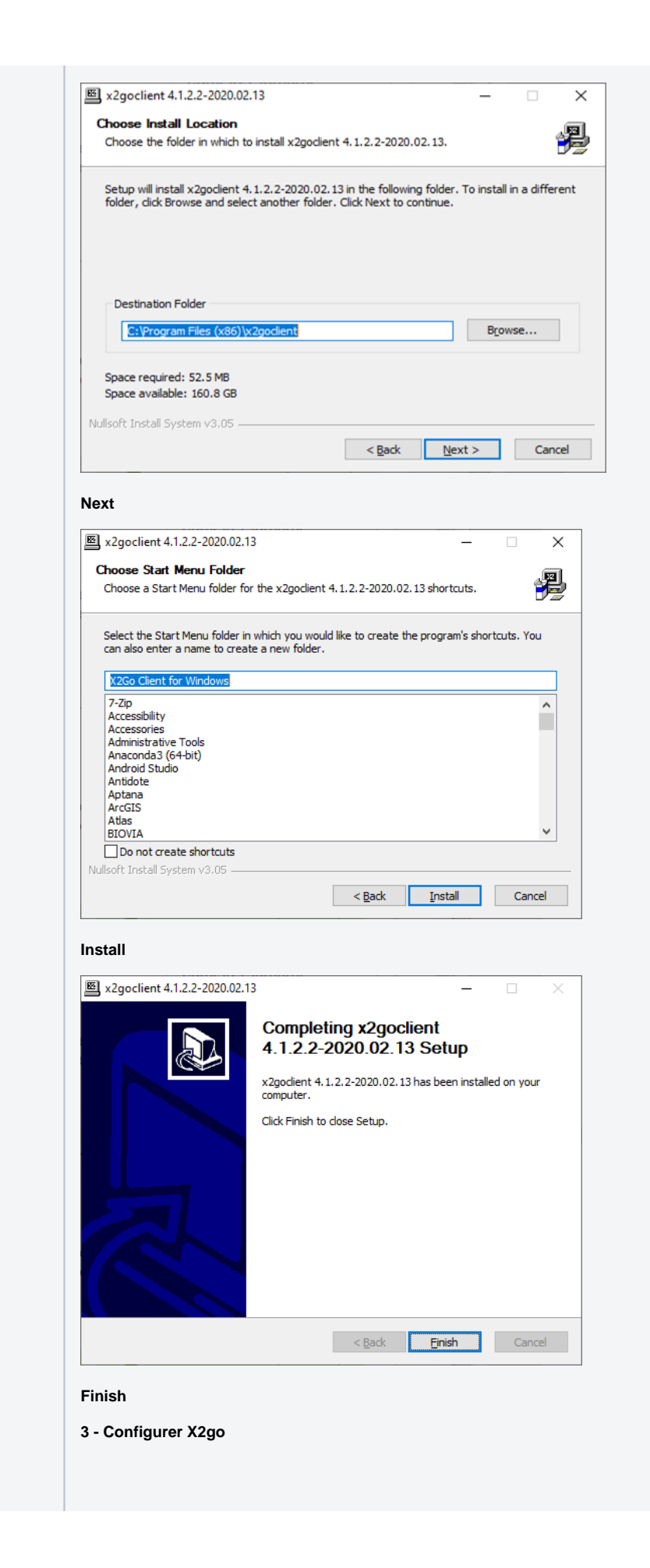

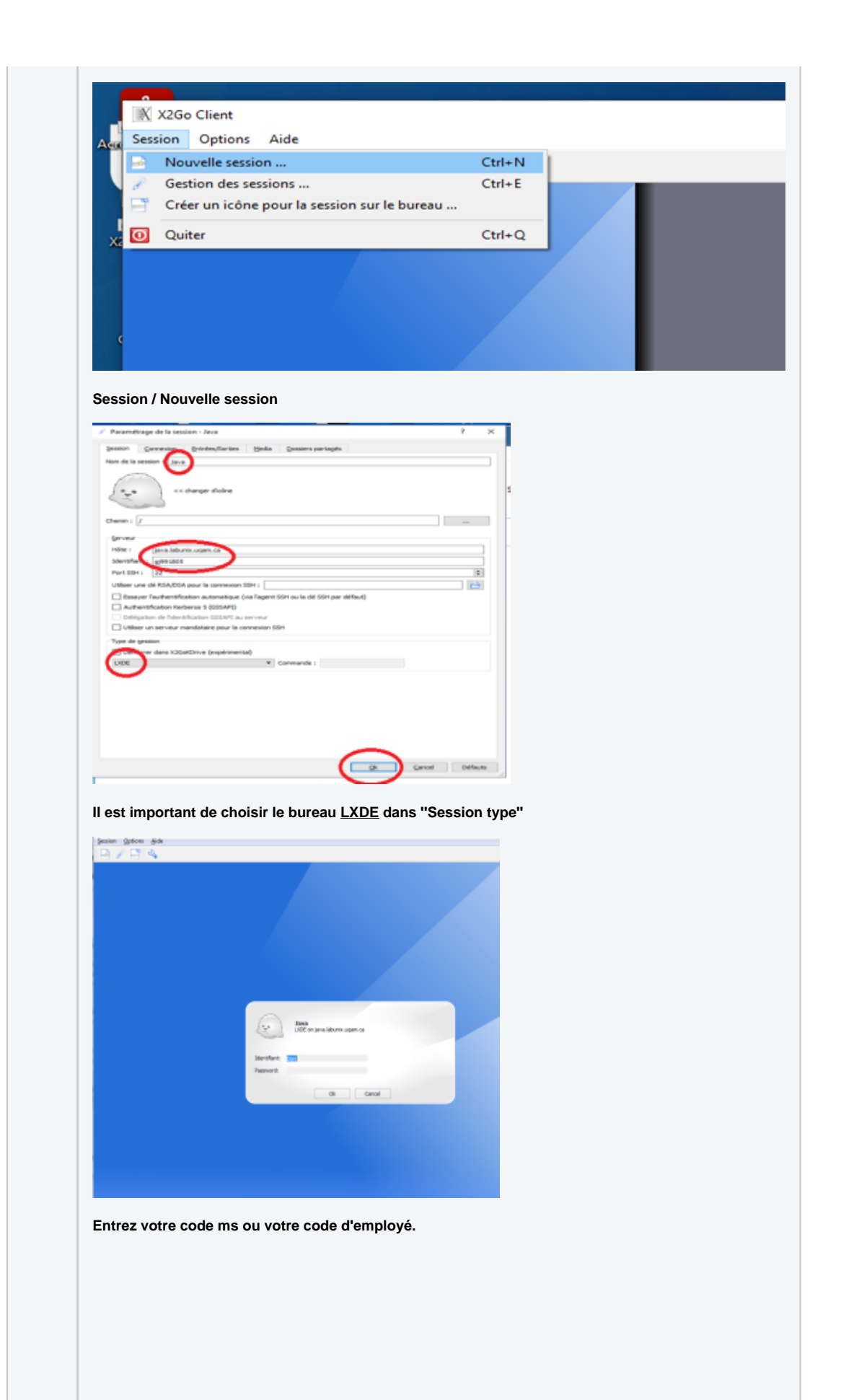

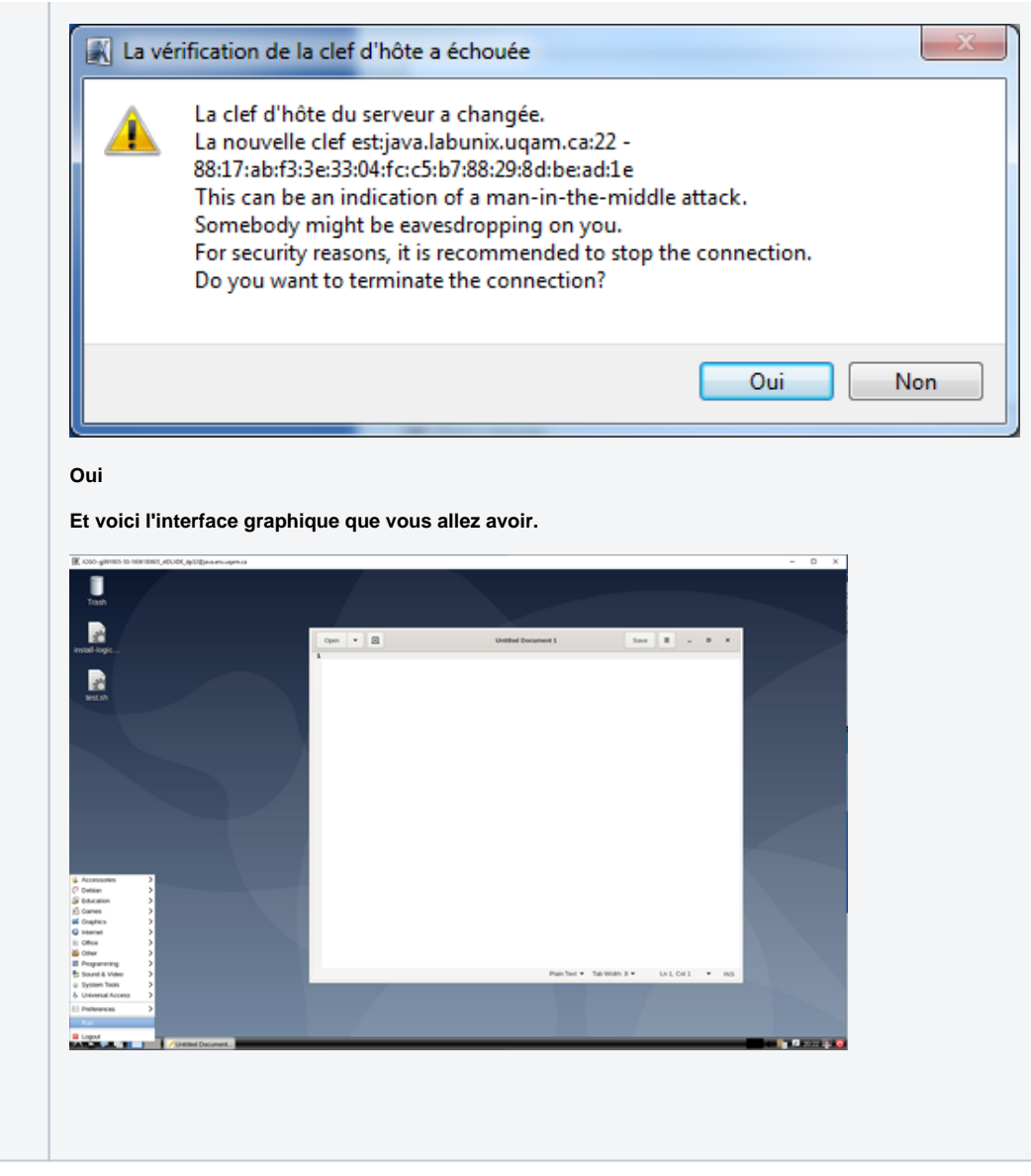

## Problèmes de connexion

**Si vous ne pouvez pas vous connecter à partir de l'extérieur de l'UQAM sur les serveurs Java, Zeta2 ou Moka.**

**Raison :** Votre adresse IP est bloquée, car vous avez préalablement essayé plus de 3 fois sans succès. Il faut dans ce cas, nous appeler au (514) 987-4350 ou vous présenter au comptoir du PK-M500 pour qu'on supprime votre adresse IP de la liste de blocage.

## Espace disque / Quota

Espace disque disponible aux utilisateurs Labunix :

Pour chaque étudiant : 1 GB de quota Pour chaque professeur : 4 GB de quota

**Si vous pouvez vous connecter en mode ligne de commande (ssh ou putty), mais pas en mode graphique (directement à partir des écrans de connexion sur les ordinateurs des laboratoires ou avec X2go).**

**Raison :** Votre **quota** est dépassé ou est près du maximum. Il faut dans ce cas, se connecter en mode ligne de commande « **putty** ou **ssh** » et utiliser la commande « **du -sh »** dans votre répertoire « **user** » pour vérifier votre **quota**. Il faut ensuite effacer/déplacer les fichiers pour libérer de l' espace.

Avec le temps, le dossier « **.cache »** est de plus en plus volumineux. Vous pouvez donc, effacer ce dossier pour libérer de l'espace disque. Ce dossier sera recréé automatiquement lors de votre prochaine connexion.

- Commande pour vérifier la taille de votre quota : **du -sh**
- Commande pour effacer un dossier et tous les sous dossiers : **rm –rf nom\_du\_dossier**
- Commande pour effacer un fichier : **rm nom\_du\_fichier**

#### - **Exemple :**

```
 [gj991805@java ~]$ du -sh
 1,1G .
 [gj991805@java ~]$ cd .cache
 [gj991805@java ~]$ du -sh
424M [gj991805@java ~]$ cd ..
 [gj991805@java ~]$ rm -rf .cache
 [gj991805@java ~]$ du -sh
 653M .
```
### Politique de sauvegarde des comptes étudiants et enseignants

Tous les comptes des étudiants et des enseignants créés sur les serveurs UNIX sont automatiquement sauvegardés une fois par jour et conservés pendant un mois.

## Réservation de locaux

Toutes les salles sont libres d'accès sauf si elles sont réservées pour un cours.

Pour réserver un local informatique, veuillez cliquer sur ce lien et compléter la requête : [Laboratoire des Sciences](https://jira.uqam.ca/servicedesk/customer/portal/1/create/87) Pour vérifier les disponibilités des locaux : <http://reservation-labo.uqam.ca/>

Pour plus de détails, concernant les salles et leurs caractéristiques, veuillez consulter le site web suivant : <https://servicesinformatiques.uqam.ca/services/Laboratoires%20informatiques> Sous la rubrique : Laboratoire des sciences

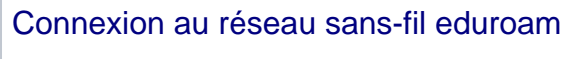

<https://wiki.uqam.ca/pages/viewpage.action?pageId=36438955>

## Numérisation de documents

Option disponible via le photocopieur au PK-S1501 : Envoyer au email en format pdf.

## Prises d'alimentation électrique

**Prises d'alimentation électrique disponibles sous les tables**

## Règlements

**Dans les laboratoires informatiques : Veuillez prendre note :**

# Règlements

o Afin d'assurer les meilleures conditions possibles d'enseignements. il est défendu:

> de boire de manger

## Contact technique

**Concernant les problèmes techniques et les installations de logiciels.**

**Par courriel : [lamiss@uqam.ca](mailto:lamiss@uqam.ca)**

## Pour nous joindre

Clavardage :<https://logitheque.uqam.ca/clavardage/>

Le laboratoire des sciences est situé au PK-M500 Téléphone : 514 987-4350